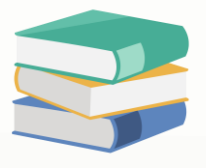

# **How to update Bank Reconciliation Opening Balance?**

## **Scenario:**

Update Bank Reconciliation Opening Balance and all your unreconciled transactions carried forward into cloud accounting system only takes a few steps. Read on to learn more.

# **Solution**

Unreconciled transactions relating to your bank accounts as of the Cut-off date should also be included as part of the Opening Balances for General Ledgers.

To create a Bank Reconciliation Opening Balances, go to **Navigation Pane > General Ledger > Bank Reconciliation OB.**

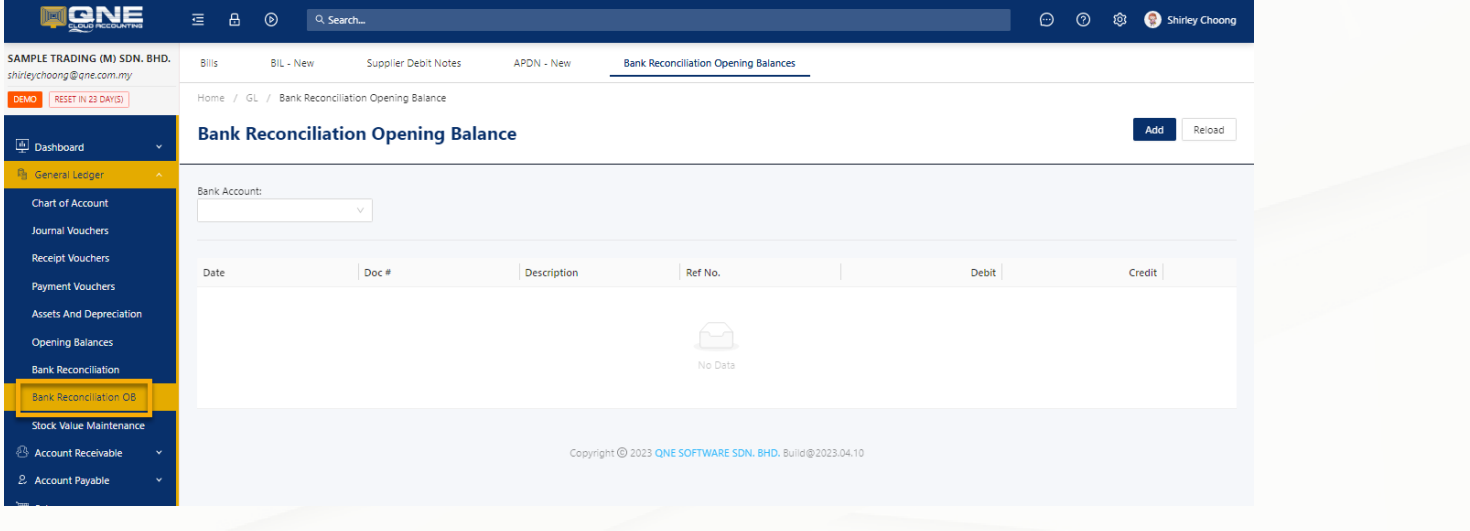

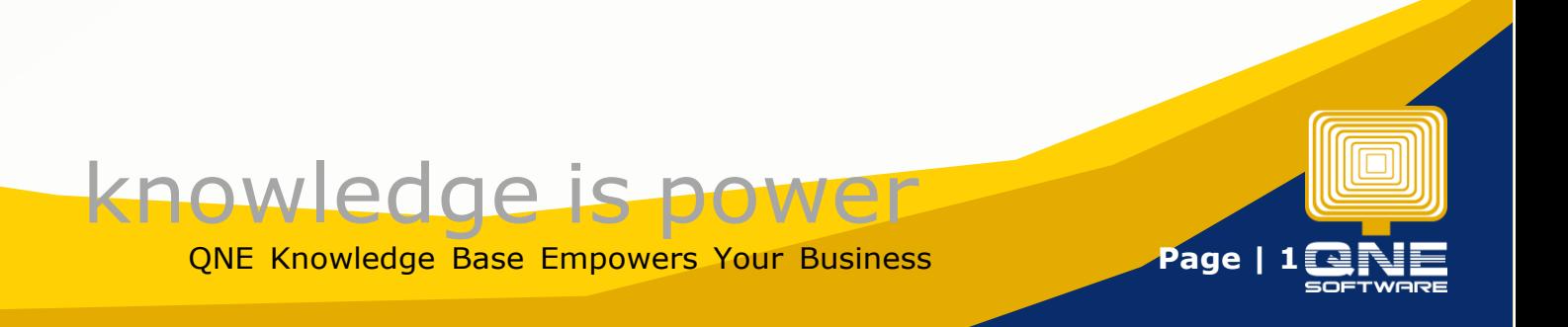

## First, select the **Bank Account** from the dropdown.

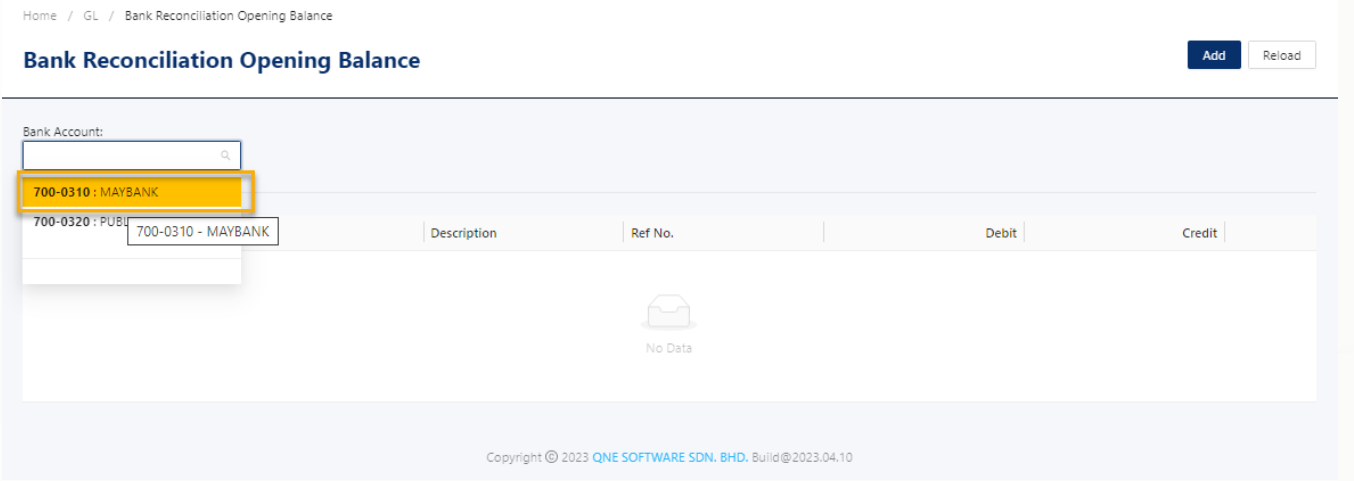

#### Next, click '**Add'** button to add a new record.

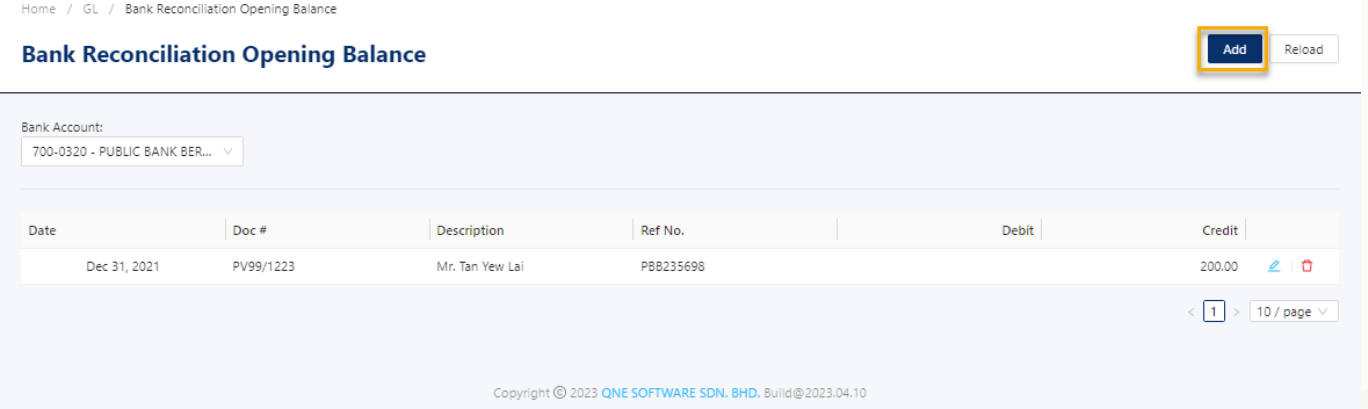

The **Bank Reconciliation Opening Balance** screen will appear, allowing the user to enter the details of the unreconciled receipt or payment transaction.

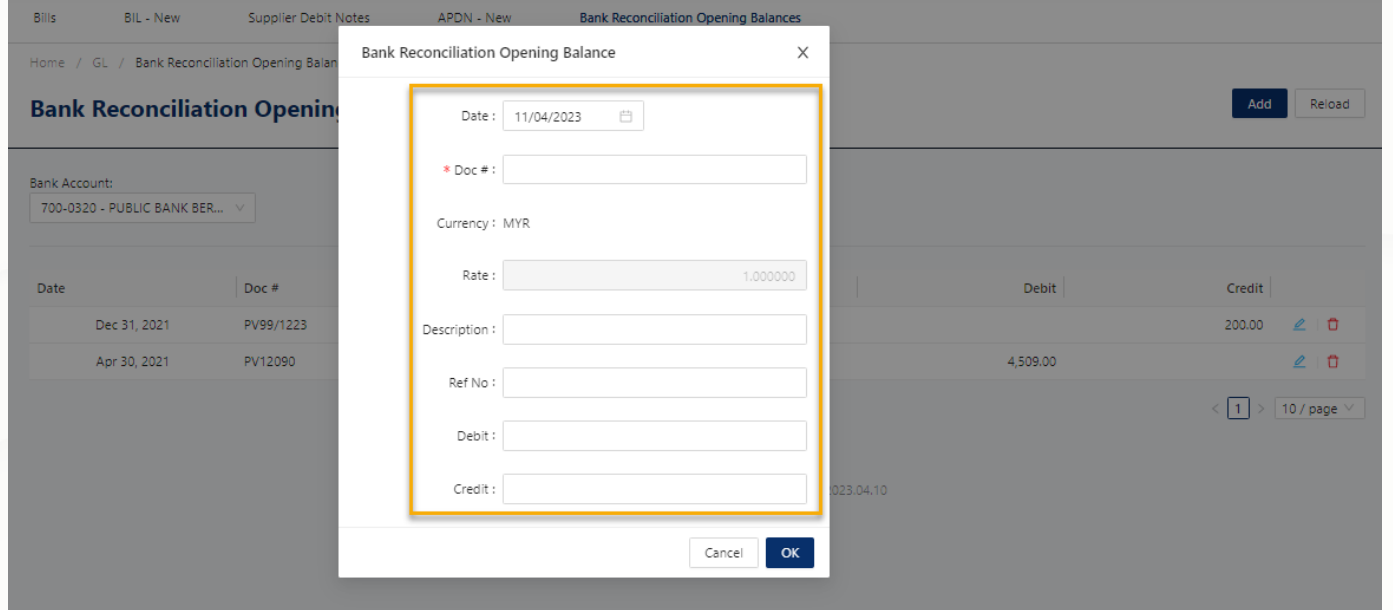

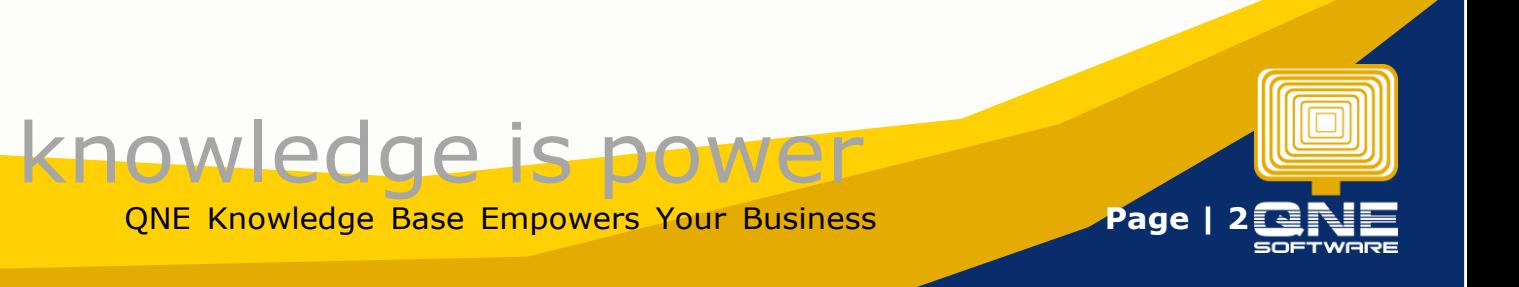

Once the transaction details have been entered, click '**OK'**.

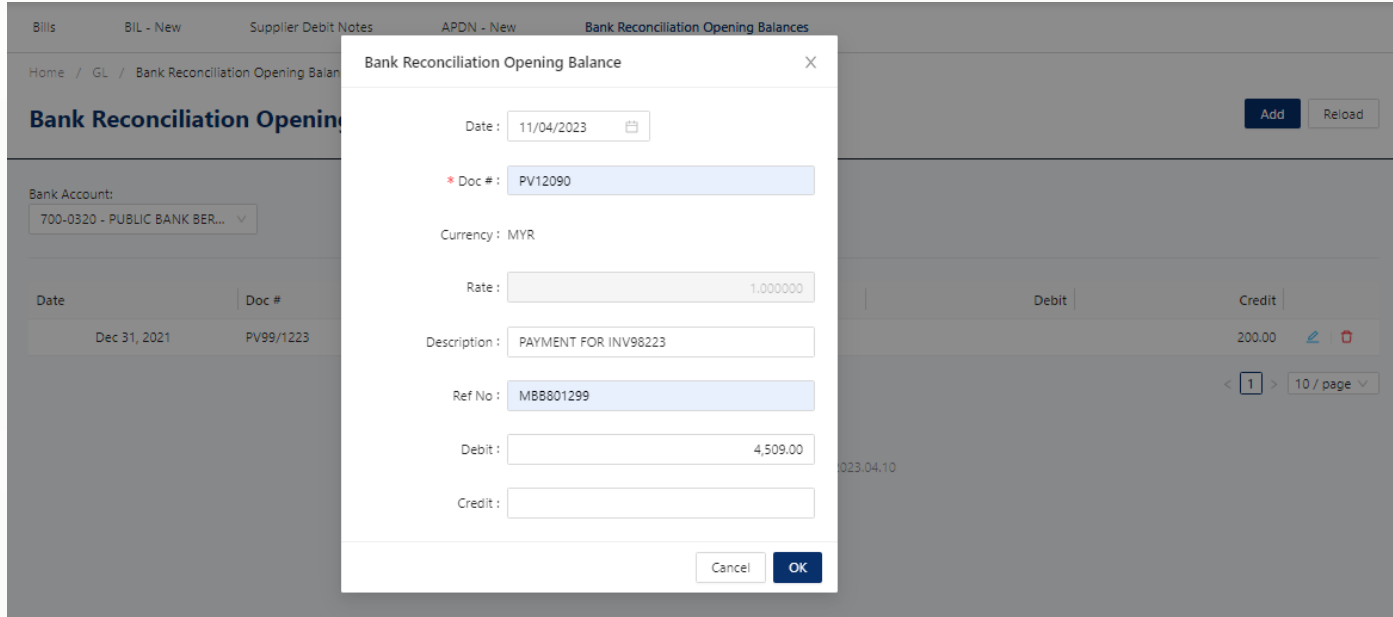

#### The record created will then now appear in the list.

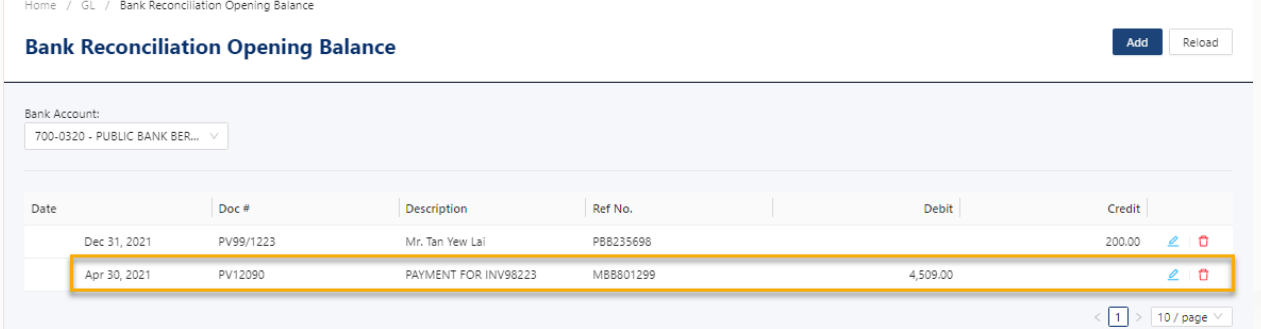

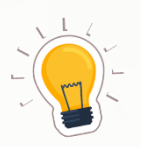

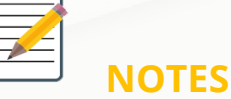

### **1.** Go to **Navigation Pane > General Ledger > Bank Reconciliation OB to update** any unreconciled transactions from previous cut-off date**.**

- 2. After selecting the Bank Account> Click Add to create the record.
- 3. Update relevant details and amount and Click OK to Save the transaction.

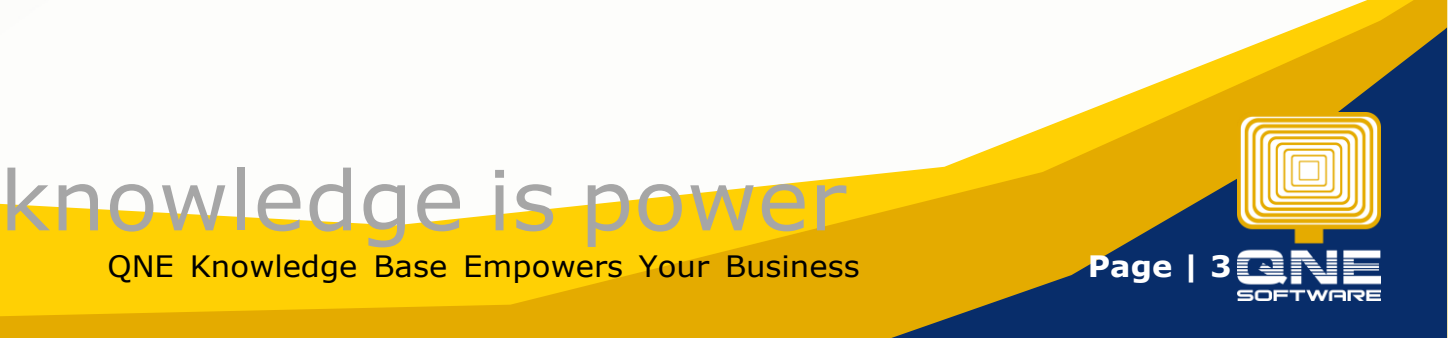